## Secure Payment Systems **Secure Payment Systems PRIMETREX IP ELECTRONIC RETAIL PAYDAY EXPRESS INSTRUCTIONS**

**FIRST: After filling out the Retail Payday Agreement form with the consumer, call Customer Service to obtain the Voice Authorization. Voice Authorization MUST be received prior to running the transactions through the terminal. Please run the transaction through the terminal before the consumer leaves, to avoid possible processing difficulties.**

#### **A. Performing a Sale Transaction**

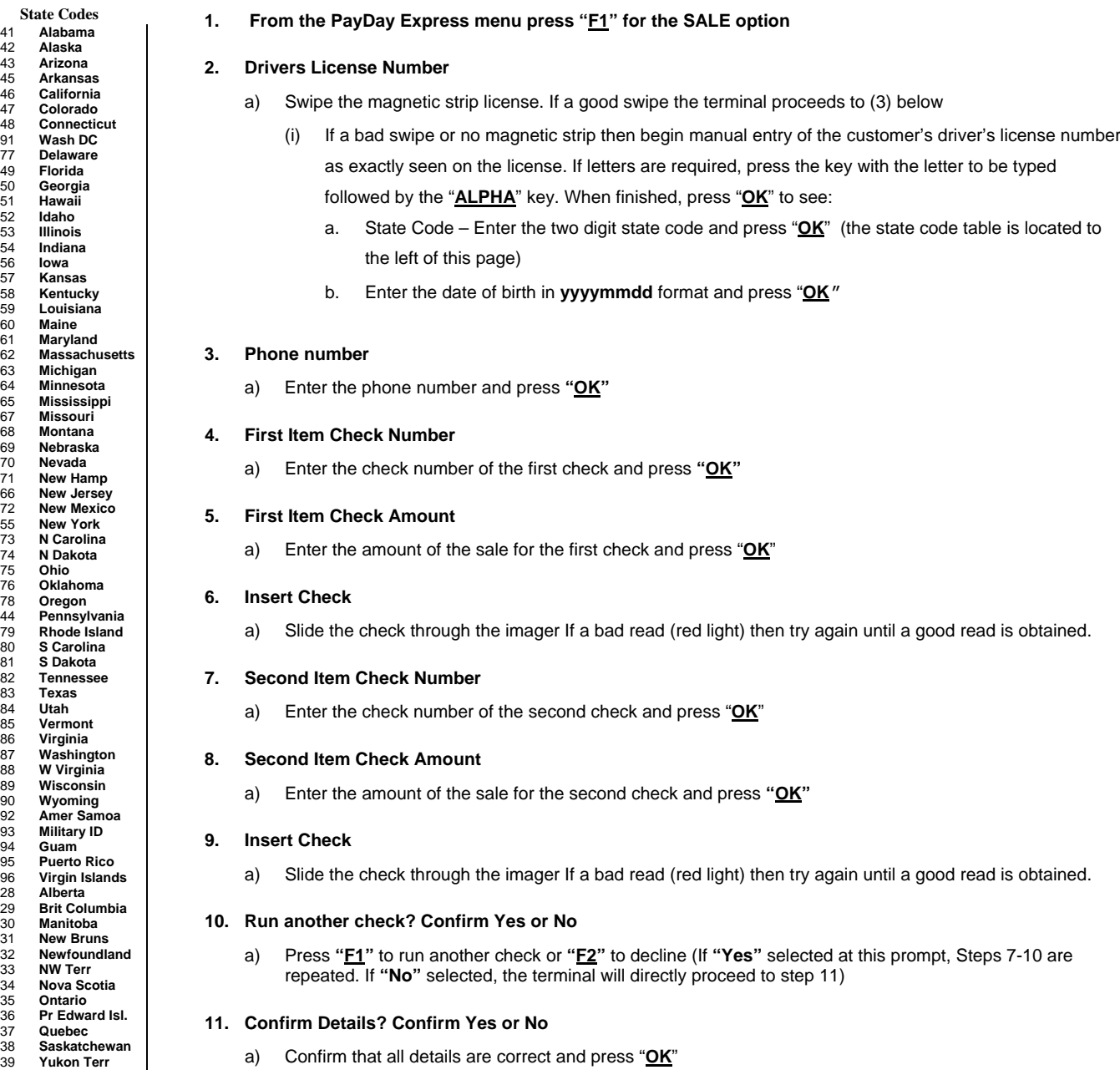

### **12. Insert Payday Agreement**

- a) Slide the payday agreement through the imager or check reader
	- i If a bad read (red light) then try again until a good read is obtained. If incorrect payday agreement scanned then the terminal will prompt to reinsert it until the correct agreement is scanned. Running only the top copy sometimes has more success.

### **13. Terminal Begins Dialing Sequence (Dial Primary, Connecting, Receiving etc.)**

a) The terminal displays: **"CHECKS PROCESSED"** and will finish printing the authorization receipt after which it will prompt for the customer copy

# Secure Payment Systems **Secure Payment Systems PRIMETREX IP ELECTRONIC RETAIL PAYDAY EXPRESS INSTRUCTIONS**

### **B. Miscellaneous Administrative Issues**

- 1. Reprint Last Receipt (in case there was a printer problem)
	- a) From the PayDay Express menu, press "**F2**" for Reprint Last to reprint the last transaction

### **C. SPS Batch Close**

1. From the Check menu, press "**F3**" for Batch Close and "**F3**" to confirm Batch Close.

### **D. Printing a Batch Summary Report and Host Detail Report**

- 1. From the PayDay Express menu, press **"F4"** for Report, then "**F1**" for Batch Summary and enter the required date in **mmddyy** format (or press "**OK**" to print from the current, open batch)
- 2. From the PayDay Express menu, press **"F4"** for Report,, then "**F2**" for Host Detail and enter the required date in **mmddyy** format (or press "**OK**" to print from the current, open batch)
- **E. Automatic Image transmission --- The terminal automatically causes images to be transmitted at the time specified by the auto upload. Please call the SPS Customer Service line if image uploads are unsuccessful.**

### **F. Manual Image Transmission (in case of failed automatic transmission – if using an imager)**

1. From the PayDay Express menu use the Scroll Keys to locate "Scanner" on the menu and press "**F1**" to select. Press "**F4**" key for Upload Images and press "**F2**" to confirm

### **G. To Set the Date and Time**

**1.** Using the Scroll Keys, locate Setup on the menu and press the corresponding "F" key to select. Enter the Manager Password and press "**OK**". Using the Scroll Keys, locate Time/Date and press the corresponding "F" key to select. Press "**F3**" to select, and then "**F1**" or "**F2**" to toggle between the date and the time. Press "**F3**" for Edit and enter the correct information, and then press "**OK**". Press the "**F4**" key when done, and the "**F2**" key to save the changes. Press the "**CANCEL**" key to return to the main menu.

**Cable Requirements:**

Supported imagers;

RDM EC5000 series Cable Part Number: RFC-W0291<br>RDM EC6000 series Cable Part Number: RFC-W0291 Cable Part Number: RFC-W0291

**PLEASE NOTE:** Payday transactions are generally representative of significantly higher than normal risk, and while the billing % rate may be high, it does not compensate nor account for approving every consumer attempting to use this service. As a result, you should expect that a number of transactions may be declined, determined individually on a case by case basis surrounding each consumer that shops in your establishment. In many cases we may be utilizing a credit report to augment other of our internal databases to ensure that your customer has the capacity to repay the transactions that are contemplated, and is not seriously in debt and past due as a result of a host of other business entities or tax authorities.